## **Wegwijs in het DOV-portaal**

## <span id="page-0-0"></span>Inloggen in het portaal

ga naar:<https://www.dov.vlaanderen.be/portaal/>

en klik rechts bovenaan op login. Login met je eID, its me, ... Kies hierbij voor je werkrelatie met het boorbedrijf (geen burger).

Je krijgt dan meer opties, waarbij het middelste blokje voor eDOV meldpunt boringen voorzien is. En waarbij je boven aan naar de verkenner 'meldpunt boringen' kan gaan.

## Snel aan de slag met het portaal

<span id="page-0-1"></span>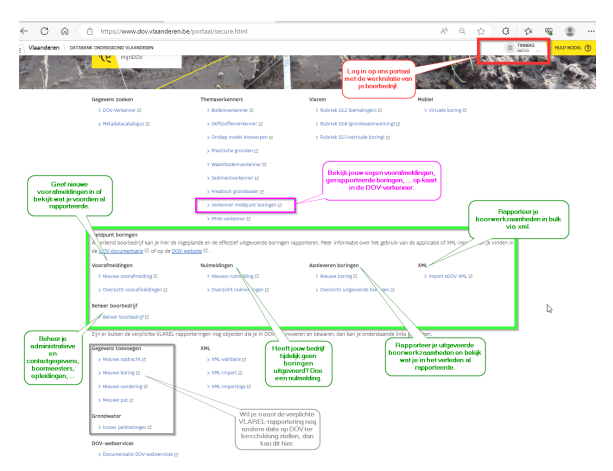

Handleiding voor het beheer van je administratieve gegevens, boormeesters en opleidingen: [Beheer](https://www.milieuinfo.be/confluence/display/DDOV/Beheer+boorbedrijf)  [boorbedrijf](https://www.milieuinfo.be/confluence/display/DDOV/Beheer+boorbedrijf)

Handleiding voor het aanleveren van de voorafmeldingen: [Voorafmelding boringen](https://www.milieuinfo.be/confluence/display/DDOV/Voorafmelding+boringen)

Handleiding voor het rapporteren van de uitgevoerde boorwerkzaamheden: [Aanleveren boringen](https://www.milieuinfo.be/confluence/display/DDOV/Aanleveren+boringen) en de horende [lithologische beschrijving](https://www.milieuinfo.be/confluence/x/6W4VD).

Handleiding voor valideren aan xml-schema kies "Aanlevering van boringen ikv eDOV": Validatie [volgens het XML-schema](https://www.milieuinfo.be/confluence/display/DDOV/Validatie+volgens+het+XML-schema)

- $\bullet$ [Inloggen in het portaal](#page-0-0)  $\bullet$ [Snel aan de slag met het](#page-0-1)
- [portaal](#page-0-1)